# **ETCIM**

## **EQUAL Transnational Co-operation Internet Module**

*DP User Guide* 

 **Version 3.2** 

**European Commission DG Employment and social affairs/B4**

## **ETCIM**

## **Equal Transnational Co-operation Internet Module**

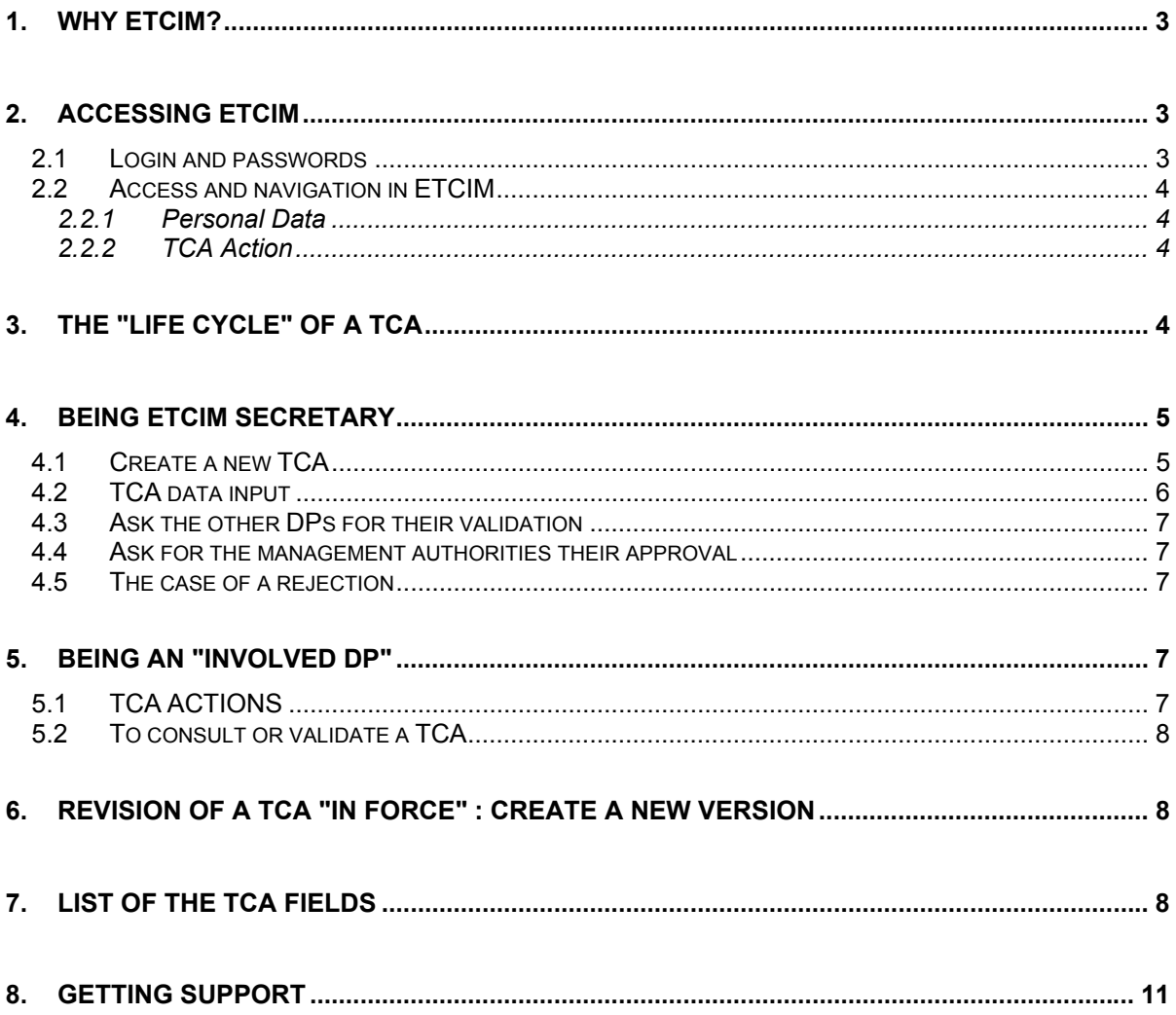

## <span id="page-2-0"></span>**1. Why ETCIM?**

**ETCIM - EQUAL Transnational Co-operation Internet Module** - is a computer application, linked to the EQUAL Common Data Base (ECDB), designed to allow a transparent and rapid procedure for inputting, consulting and modifying Transnational Co-operation Agreements (TCAs). ETCIM is accessible only via Internet and via a login to authorised users:

- the Development partnerships involved in a TCA
- the Managing Authorities concerned.

ETCIM allows the publication of finalised TCAs. Once a TCA enters into force the data can then be consulted, without a password, via the ECDB (menu "TCA Search")

## **2. Accessing ETCIM**

#### **2.1 Login and passwords**

The Managing authorities organise the distribution of logins and passwords to their DPs.

Each DP receives one login. DP logins are composed of minimum 5 letters ("LOG" and 2 to 4 letters identifying the country) and 2 to 4 numbers. (EX.: A Swedish DP could have a login similar to the following: LOGSE174).

Each DP receives two passwords: a "DP Reader" password and a "DP Writer" password. The first one allows only consultation without any action, and thus can be widely distributed within the DP. The "DP Writer" password is reserved to a designated person within the DP, allows specific actions on the TCA (creation, validation, etc.) and also allows modifications on the personal data.

#### Remarks:

- To change the passwords, see Personal Data p. [4;](#page-3-1)
- Login and passwords are case sensitive: be careful: UPPERCASE and lowercase are different!

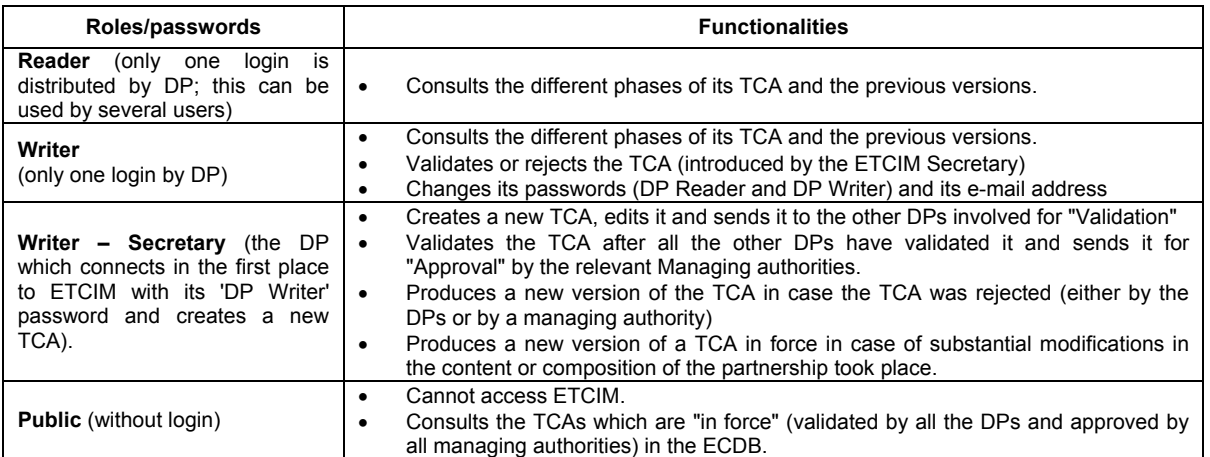

#### <span id="page-3-0"></span>**2.2 Access and navigation in ETCIM**

ETCIM is accessible via the "Login *ETCIM*" menu of the ECDB (EQUAL common database: <https://webgate.ec.europa.eu/equal/jsp/index.jsp>. )

After having clicked on "*Login ETCIM* " type your login and one of your passwords. After authentication, the top menu bar will change according to your profile/rights and new entries related only to ETCIM become visible: Personal Data and TCA Actions.

#### <span id="page-3-2"></span><span id="page-3-1"></span>*2.2.1 Personal Data*

This menu (only accessible with the "Writer" password) permits the introduction of your e-mail address ( ! this introduction is very important for receiving the automatic notifications sent by ETCIM indicating that an action has to be (has been) taken) and to change passwords (highly recommended). Depending on what you want to modify, tick the box(es) concerned and click on "*Submit all changes (user categories which are checked)*"

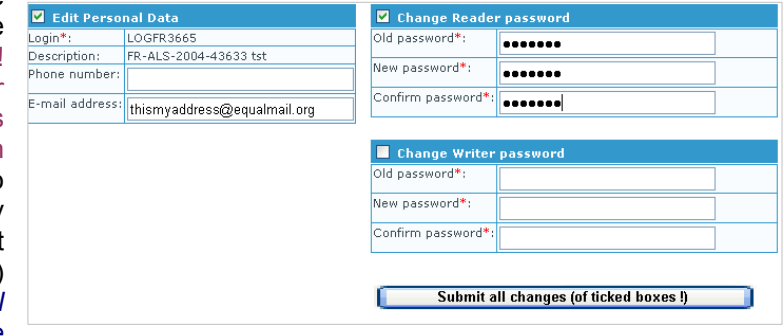

#### *2.2.2 TCA Action*

The "*TCA Actions*" menu is the entry point for creating (by the ETCIM secretary), or modifying a TCA (see [4.1](#page-4-1)), as well as for validating and consulting it (see [5.1](#page-6-1)).

## **3. The "life cycle" of a TCA**

Before creating, validating or consulting a TCA, it is important to understand the different phases through which the TCA will pass during its life cycle before being "In force".

There are four different phases (plus a fifth one which brings you back to the starting point!):

- *In edition* The TCA is already created. The ETCIM secretary is in the process of completing the TCA. (It may stay "*In edition"* as long as the secretary wishes). During this phase only the DPs involved can view the information.
- *In DP validation* The ETCIM secretary has finished writing the TCA. The other DP members are requested to do a formal action: to Validate (or to Reject) the TCA.
	- *Rejected*: If one DP rejects the current version of the TCA, this version will have the ⇒ status "*Rejected*" and a new version will have to be created (with the status "*In edition*").
- *In MA approval* All the DPs have validated the TCA, the Managing authorities are requested to respond to the proposed TCA (to Approve or to Reject).
	- ⇒ *Rejected*: If one MA rejects the current version of the TCA, this version will have the status "*Rejected*" and a new version will have to be created (with the status "*In edition*").
- *In force* All DPs have validated and all the managing authorities have approved the TCA. The TCA is in force and becomes public. It can be consulted via the ECDB.

Remarks:

 As explained in the EQUAL Guide on Transnationality, ETCIM is not designed for the negotiation process. Prior work and consultation before using ETCIM is necessary to avoid creating multiple versions of a TCA. The ETCIM secretary should introduce the version which all of the DPs have agreed to.

<span id="page-4-0"></span>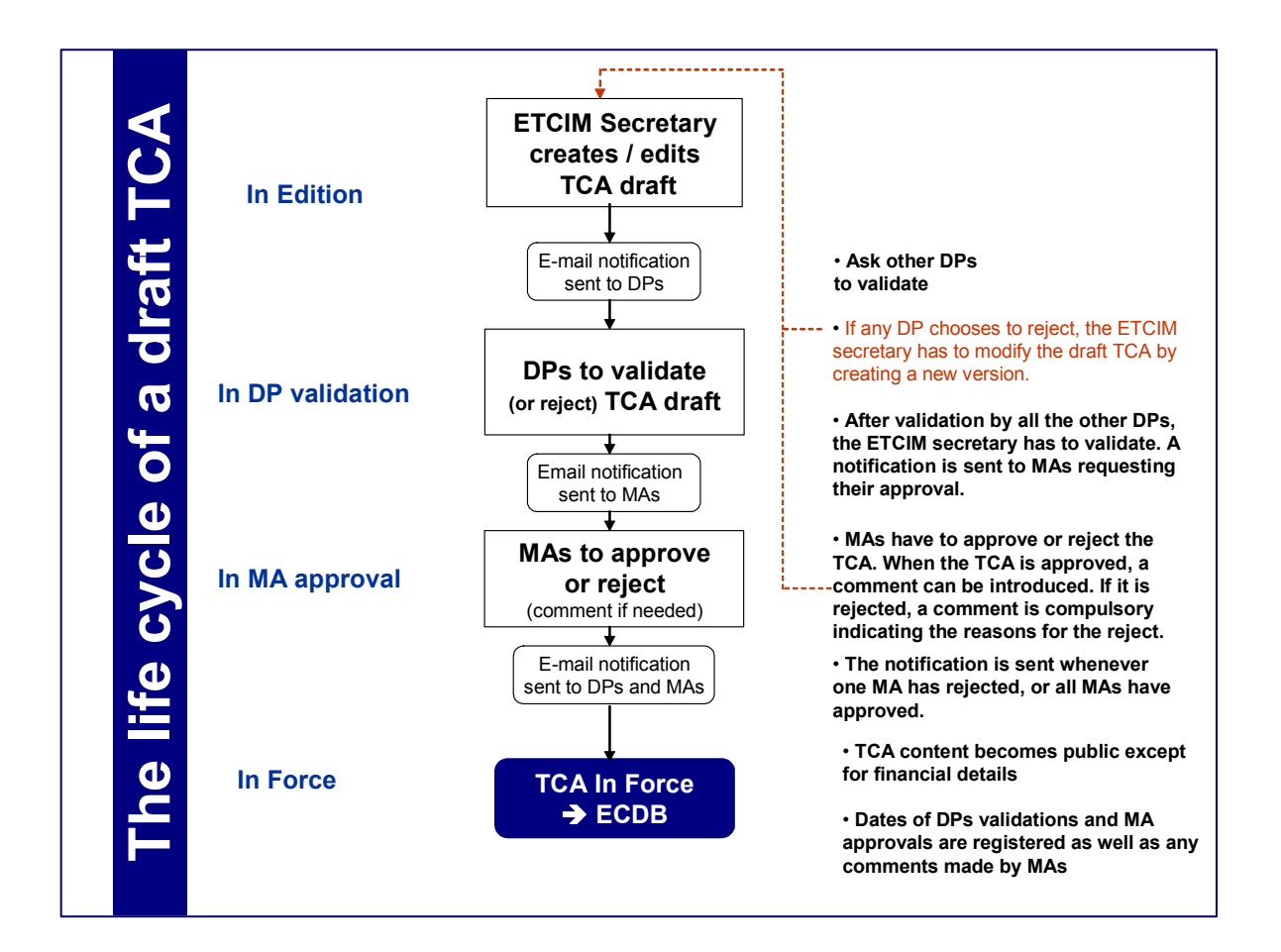

 When the TCA is "In force" the life cycle is not ended. Modifications in the agreement between partners could imply the launch of a new version (!! A new version is different from a new TCA !! see p. [8](#page-7-1)).

## **4. Being ETCIM secretary**

DPs choose among themselves who will be the " ETCIM secretary ", the DP responsible for the introduction of the TCA into ETCIM. This DP will have specific rights: to create a TCA, to modify it (to edit), to ask the other DPs for their validation, to validate it, to ask the MAs concerned for their approval.

For a given Transnational Co-operation Partnership (TCP), the *DP which creates a new TCA* (with its "writer") password *will become automatically the ETCIM secretary.*

#### <span id="page-4-1"></span>**4.1 Create a new TCA**

Via the "*TCA Actions* " menu, one reaches a screen presenting a button "*Create a new TCA* " which opens a new page. It is advisable to introduce the name of the TCA and to choose the language of data entry ( only French or English). After a click on *"Submit"*, the system will allot a single number to the TCA and will submit the page of coding of the data.

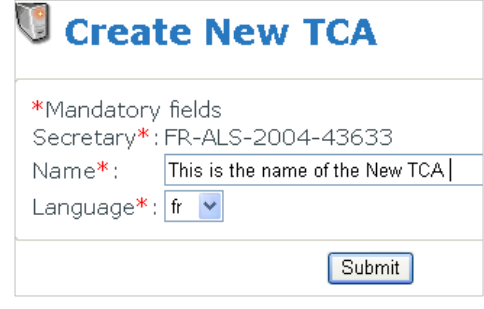

#### Remarks:

Normally, the button "*Create a new TCA* " should be

<span id="page-5-0"></span>used only once at the beginning of the process. To create a new version of the same TCA , do not use "*Create a new TCA* " but refer to p. [8](#page-7-1).

 If the creation of the new TCA is not suitable or results from an error of navigation, the TCA created can be deleted by using the button "*Delete TCA* " (accessible only at the time of the phase "*In edition* ").

#### **4.2 TCA data input**

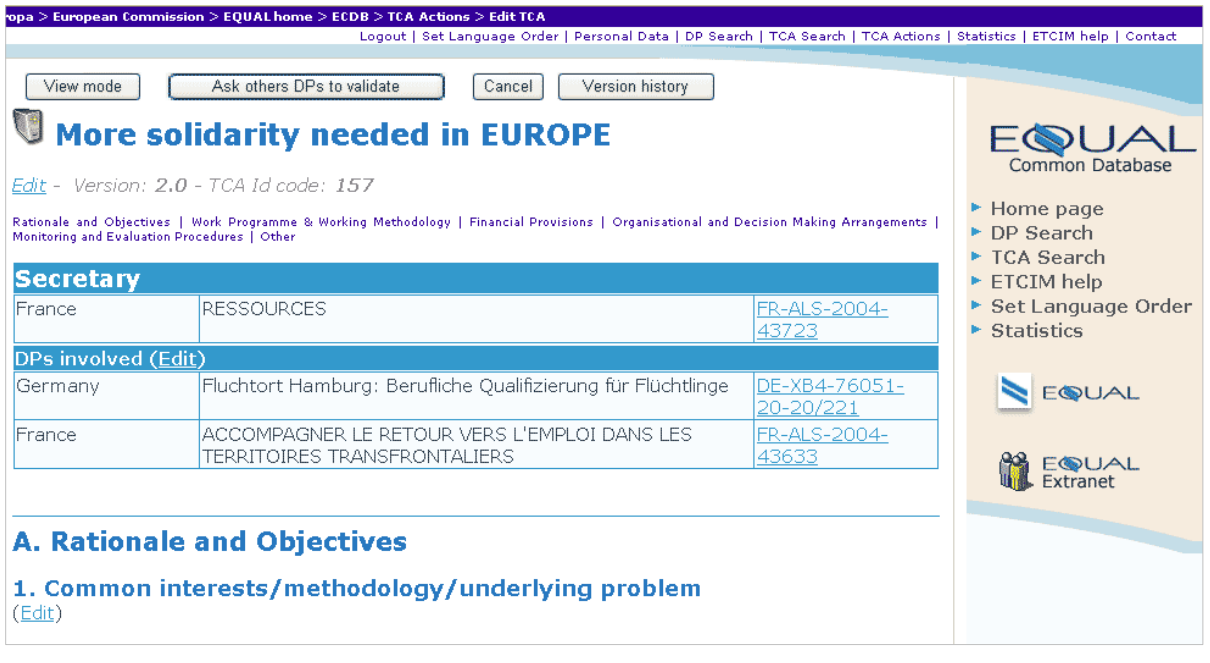

The information to be introduced results from an agreement between all the managing authorities and the Commission. The system carries out no control to check that fields are filled in completely and correctly: it is up to the Secretary to take care of the conformity of the entered data (see the list of the fields p. [8\)](#page-7-1)

There are two types of fields for the data entry:

- the text fields in which it is possible to use copy/paste from a word processed document;
- the closed fields in which pre-existing information has to be selected.

The left upper button makes it possible to alternate between "*Edit Mode*" and "*View mode*". Only the edition mode allows the introduction or the amendment of the data.

In edition mode, multiple *"Edit"* hyperlinks allow the editing of each field one by one. After the coding of the data, clicking on the button *"Save"* makes it possible to save the data and to return to the main edition screen which will present only the first lines of the fields concerned.

The editing page of the participating DPs is specific. It is advisable first to choose a country, to click then on the "*Search*" button: the system will post all the DPs of this country. The DPs suitable should be selected and transferred to the table on the right by using the arrows.

The information concerning the description of the Activities/tasks (max. 10) will have to be filled in before introducing the financial provisions, insofar as the latter refer to the activities.

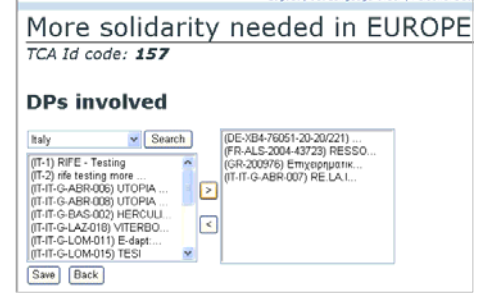

<span id="page-6-0"></span>The Secretary can leave the main editing page at any point without fear: he/she will be able to return there whenever he/she wishes.

The "*View mode*" makes it possible to consult all the information coded in their entirety.

#### **4.3 Ask the other DPs for their validation**

When all information is introduced and is checked, the Secretary will click on the upper button "*Ask others DPs to validate* " (a second screen ask confirmation of the validation). This operation will generate an automatic notification by e-mail (hence the importance of specifying an e-mail address! See above, [2.2.1](#page-3-2)) to all the participating DPs, asking them to validate the TCA.

#### **4.4 Ask for the management authorities their approval**

The Secretary will be able to validate the TCA **only after the validation of all the other DPs**. The Secretary will receive an e-mail notification informing that all the other DPs involved have already made their validation, and he should validate himself. The Secretary validation (by activating the button *"Validate"* at the top of the screen) will

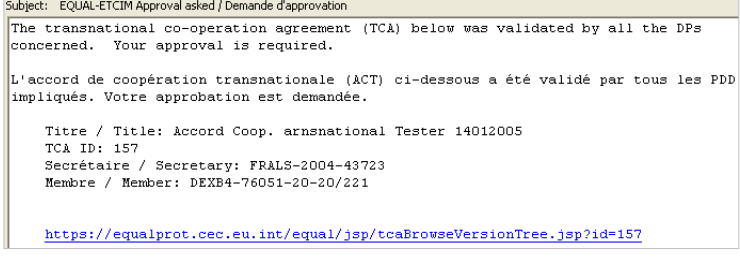

generate an automatic message to the managing authority requesting their approval. The remainder of the process is automatic except in the event of rejection.

#### **4.5 The case of a rejection**

If a Managing Authority (or exceptionally a DP) has to reject the TCA, the Secretary (as well as all the partners concerned) will receive a message informing them of this. The Secretary will have in this case to **create a new version** of the same TCA, to make the corrections agreed beforehand and to revive the process.

## **5. Being an "involved DP"**

#### <span id="page-6-1"></span>**5.1 TCA ACTIONS**

After having clicked on "TCA Actions", a summary table presents the TCA (or exceptionally TCAs) in which the DP is involved with following information:

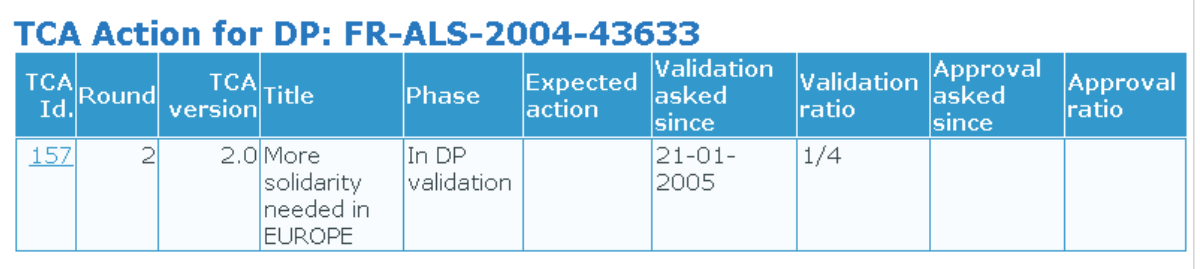

- *TCA id.*  TCA number
- *Round* TCA of the first (2001) or of the second (2004) round
- *title* TCA name,
- *phase*  phase in which the TCA is (in edition, in DP validation, in MA approval, in force, rejected).
- *expected Action*  Action awaited on the part of the user (to validate, reject),
- *validation asked since*  date on which the validation by the DP was required by the secretary
- *validation ratio*  shows how many DPs have already validated the TCA
- *approval asked since* date on which the approval by the MA was required

<span id="page-7-0"></span>• *approval ratio* - shows how many MAs have already approved the TCA

This table is updated automatically when there is a modification in the phase of the TCA. Clicking on "*TCA id.* " makes it possible to reach the main screen of the TCA

#### **5.2 To consult or validate a TCA**

The main screen makes it possible to consult the current version of the TCA.

If an action is awaited on the part of the DP (connected with its "writer" password), the buttons "*Validate*" and "*Reject*" are visible at the top of the screen. After reading it, the DP will validate (or will reject) the TCA introduced into ETCIM.

Note:

- If there is an expected action, the DP will normally (when its e-mail address has been correctly introduced in the system), have received an e-mail message to inform it (with a hyperlink).
- According to the TCA phase, the main screen shows, at the bottom of the page, the dates of the different actions previously taken : validated by X on XX/XX/XXXX, approved by Y on XX/XX/XXXX, approved by Z on XX/XX/XXXX, etc

Other buttons are present at the top of screen:

- *Printable Version*  gives a version of the TCA formatted for printing;
- *Version history*  makes it possible to consult the previous versions of the TCA, either the intermediate versions of a TCA which is not yet in force, or of the TCA in force previously.

### <span id="page-7-1"></span>**6. Revision of a TCA "In force" : create a new version**

If substantial changes occur in a TCA "*In force*", a new version has to be created by the Secretary. This is performed by clicking on the button "*New version*" at the left top of the page.

The new version created follows the same process as described above. If *changes occur in the composition of the transnational partnership (new member or departure), the new version will* be validated/approved by all the partners concerned (arrivals as well as departures).

As soon as a new version has been created, a specific button "*Version history*" appears on the top of the screen, allowing each DP involved to have access to all the previous versions of the concerned TCA. Before the validation of the new version (by all the DPs) and the approbation by all the Managing authorities, the previous version remains "In force".

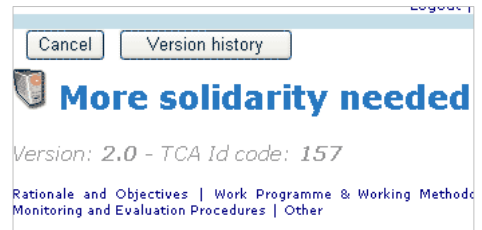

### **7. List of the TCA fields**

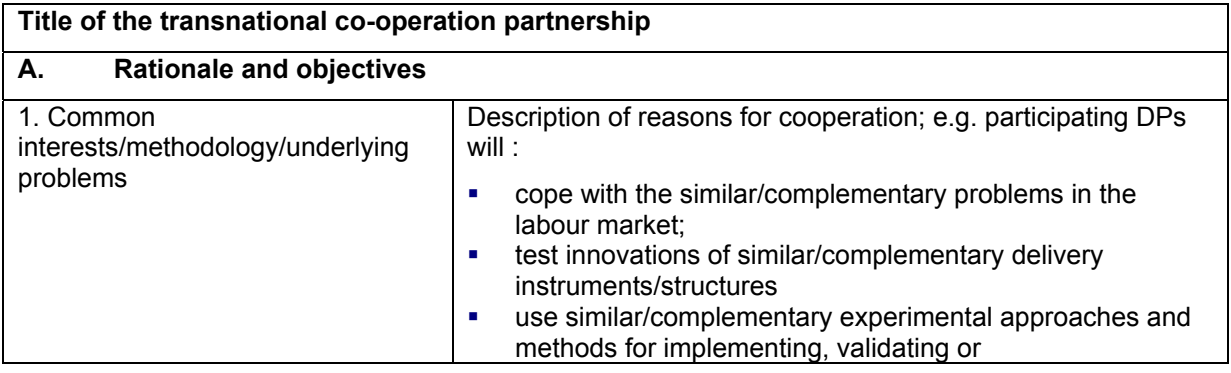

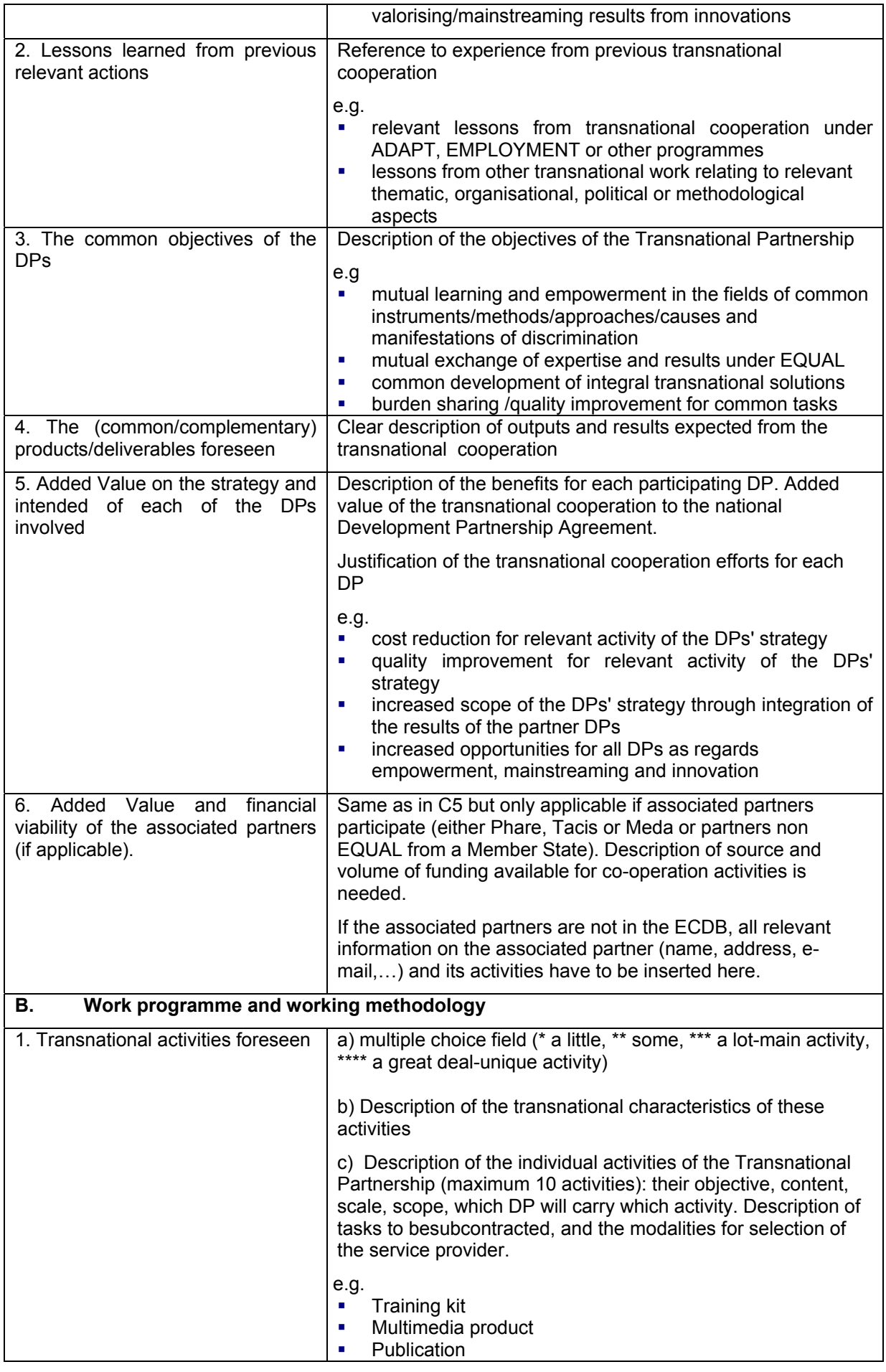

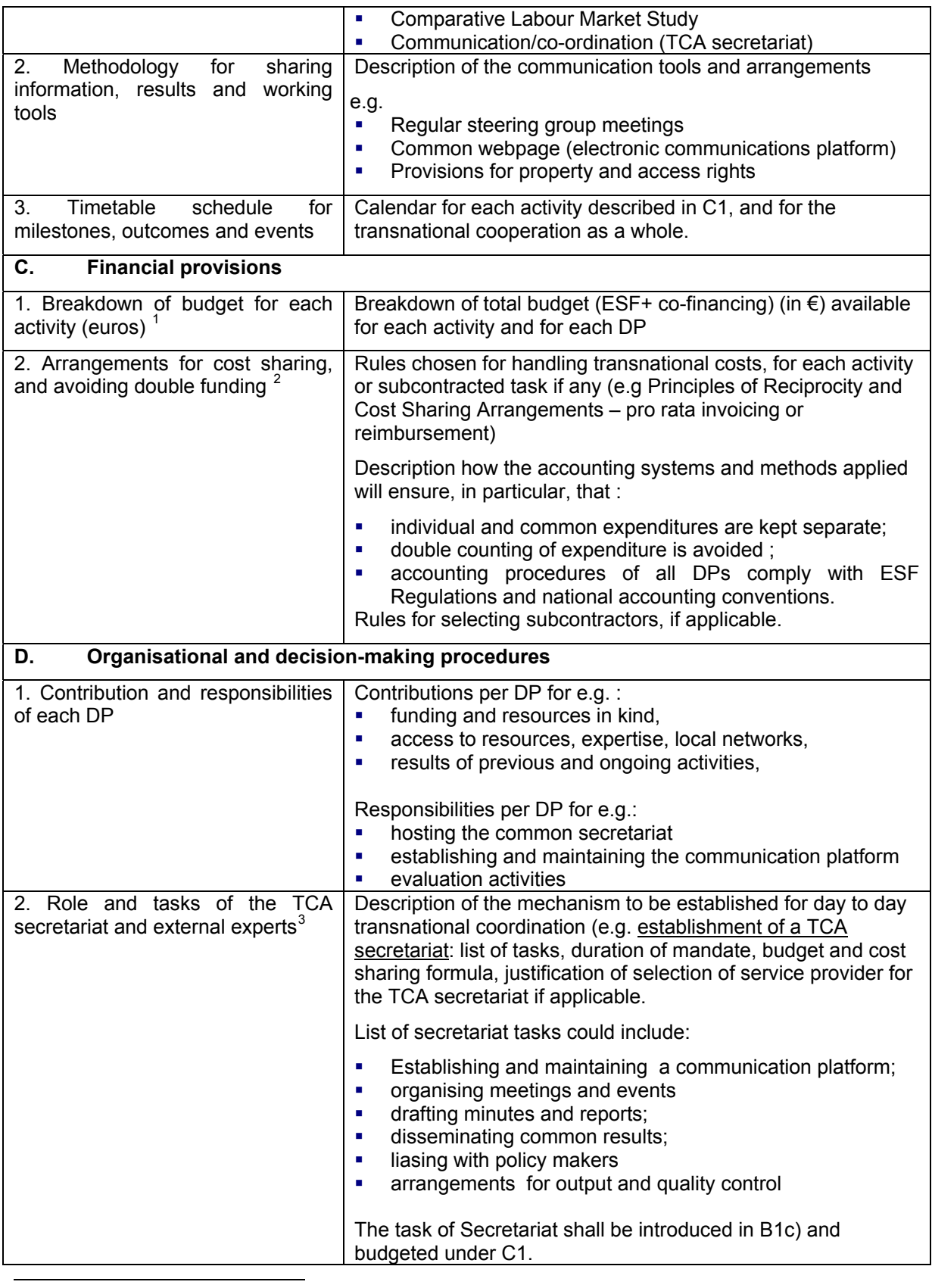

<span id="page-9-0"></span> $1$  See annex of Briefing Note n°8

<span id="page-9-1"></span> $2$  See annex of Briefing Note n°8

<span id="page-9-2"></span> $3$  See annex of Briefing Note n°7

<span id="page-10-0"></span>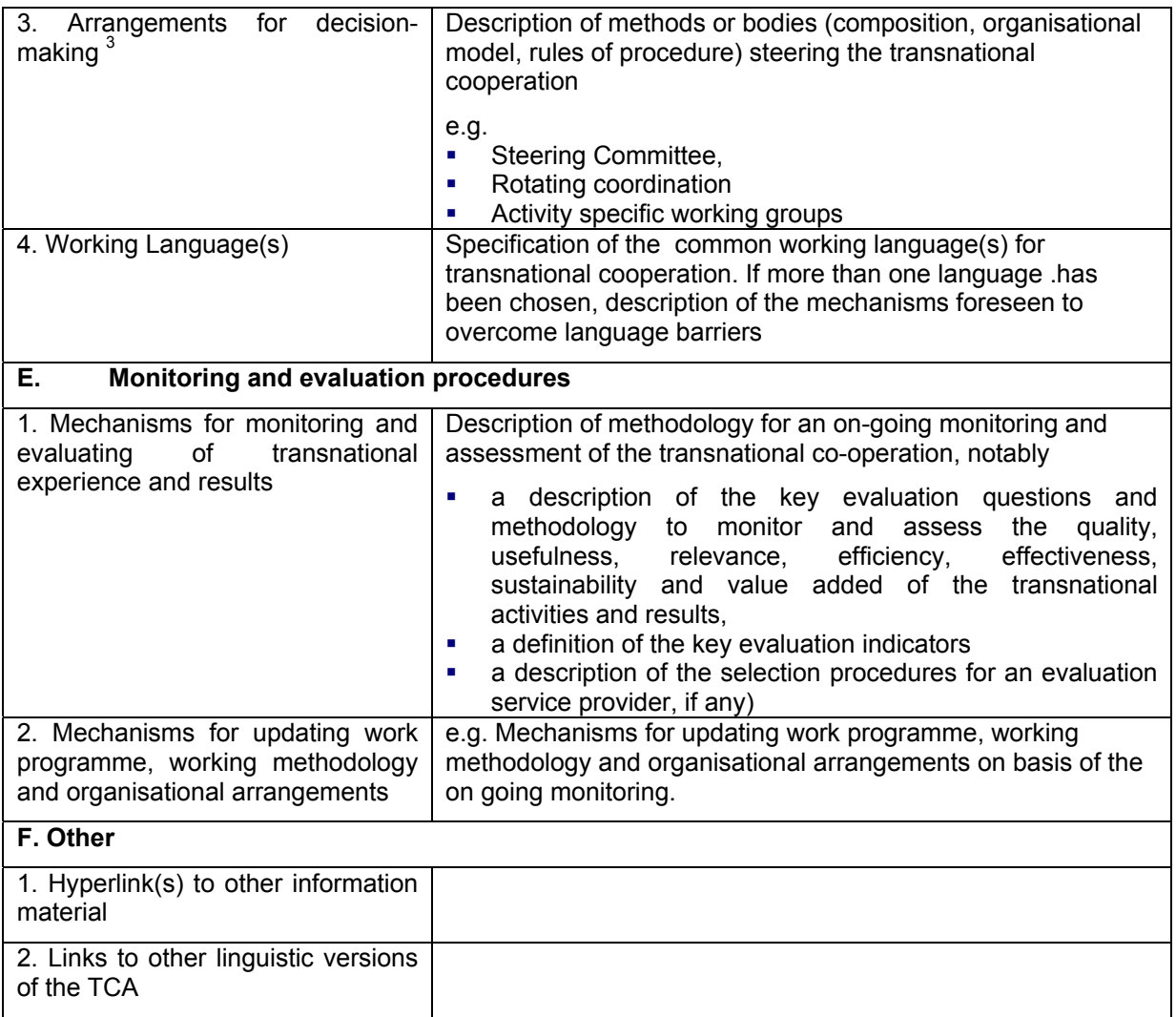

## **8. Getting support**

Support and guidance for DPs are provided by the management authorities and their supporting national support structure.

Any question related, for example, to forgetting a password, to blocking caused by a passive partner, to the desire to change the secretary, will be addressed to the national level, according to the instructions given by the managing authority.

The European Commission will not provide assistance to individual users. However, in the event of technical problems, the following address: [\(empl-equal-info@ec.europa.eu\)](mailto:empl-equal-info@ec.europa.eu) can be used (mention "ETCIM" in the subject field.)